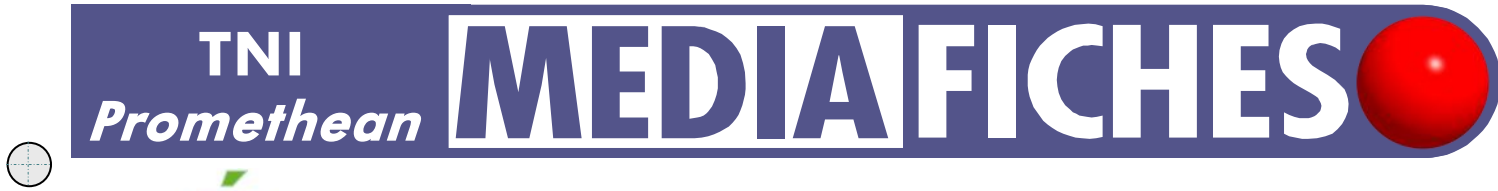

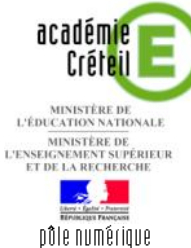

# LECTURE DU WEB ET PRISE DE NOTES

## **Annotations sur le Bureau de** *Windows* **(1)**

Le tableau numérique offre de multiples possibilités d'interactivité avec les logiciels que l'on a l'habitude d'utiliser. Découverte de ces fonctions, à travers la simple lecture d'un article de *Wikipédia,* accompagnée d'une prise de notes.

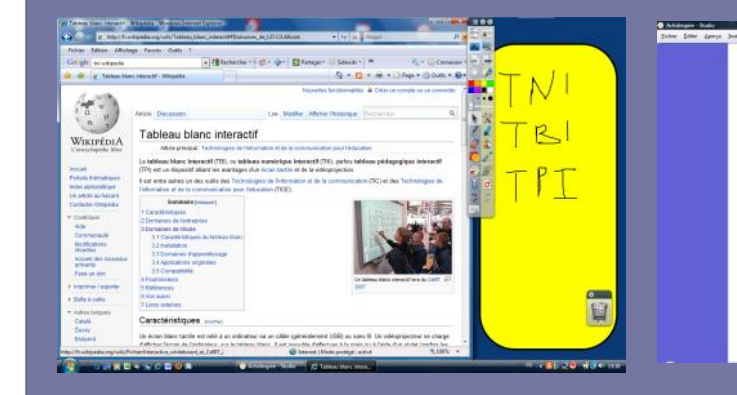

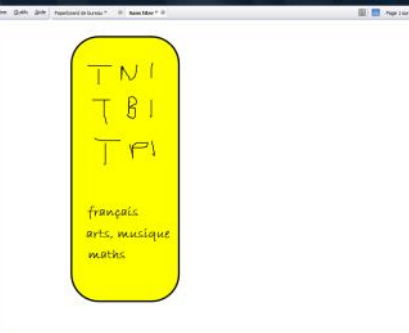

i a Utilisation de la fonction *Annotation de bureau* disponible dans le logiciel *ActivInspire*. Lors de la consultation d'une encyclopédie en ligne, on peut, à l'aide des outils du tableau interactif (*Forme*, *Stylo*, *Gomme*…),

se fabriquer aisément un *post-it* qui facilite la prise de notes. À la fin de la consultation, on peut conserver uniquement ses notes dans un *paperboard*.

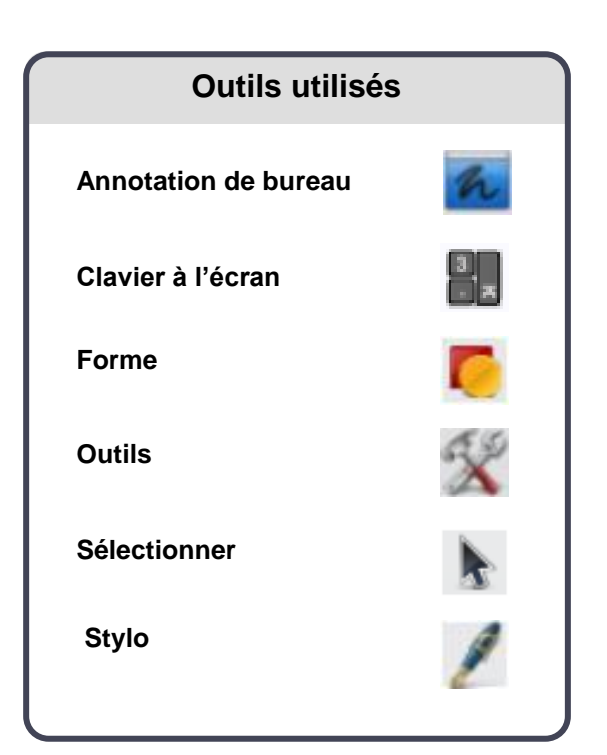

 $\bigcap$ 

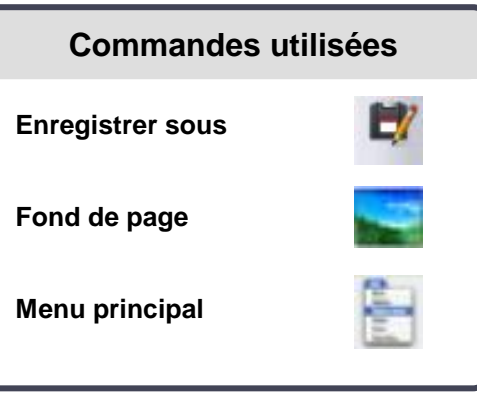

# che 10a

# **L'EXÉCUTION PAS À PAS**

### **Avertissement**

**Pour vous exercer à utiliser la fonction**  *Annotation de bureau***, il n'est pas indispensable d'être devant le tableau numérique. Vous pouvez vous entraîner devant votre ordinateur, la souris remplaçant le stylet. Vous pouvez également utiliser le clavier virtuel.**

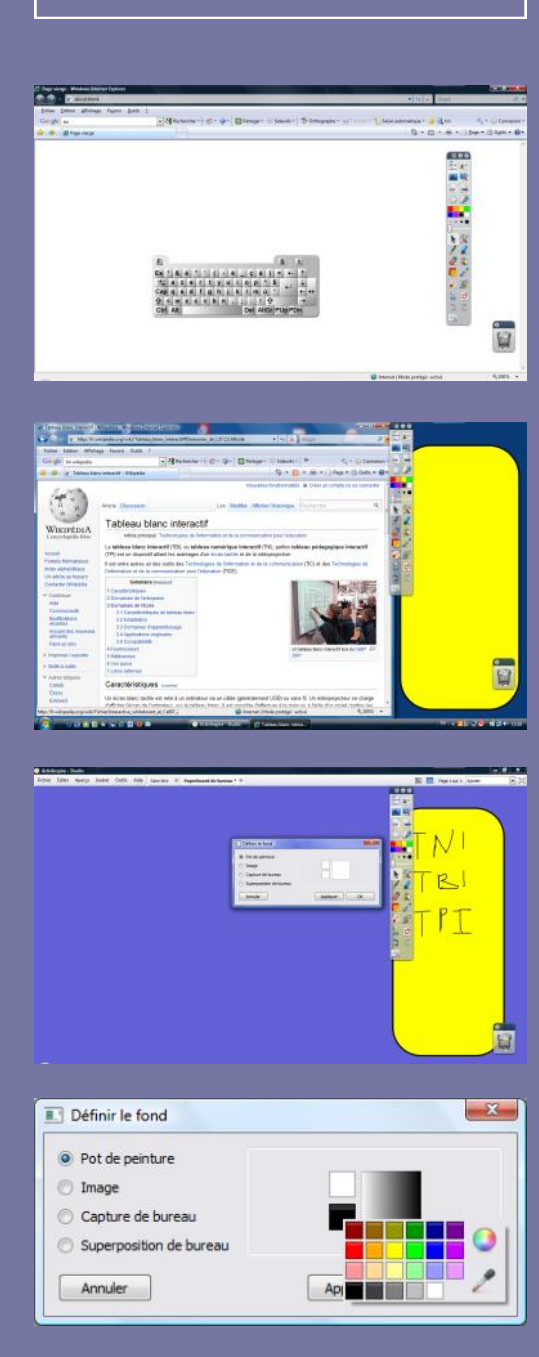

Directeur de publication : William Marois recteur de l'académie de Créteil

Directeur de collection : F. Villemonteix Responsables éditoriaux : P. Nadam & M. Narcy Pôle numérique – académie de Créteil http://mediafiches.ac-creteil.fr

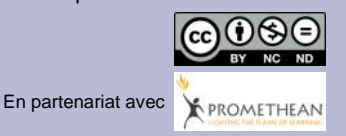

- Lancez le logiciel *ActivInspire*
- Dans la palette d'outils *ActivInspire*, cliquez sur *Annotation de bureau*
- Dans la palette d'outils *ActivInspire*, cliquez sur l'outil *Sélectionner*
- Lancez votre navigateur Internet
- Dans la palette d'outils *ActivInspire*, cliquez sur *Outils*
- Dans la liste des outils, sélectionnez *Plus d'outils,* puis *Clavier à l'écran*
- Cliquez dans la barre d'adresse de votre navigateur et, à l'aide du *clavier virtuel*, tapez l'adresse de *Google* : **www.google.fr**
- Cliquez dans la fenêtre de recherche et, à l'aide du *clavier virtuel*, tapez la requête suivante : **tni wikipedia**
- Cliquez sur la troisième référence (**http://fr.wikipedia.org/wiki/TNI**) puis, dans *Wikipédia*, sur le lien **Tableau numérique interactif**
- Fermez le clavier virtuel
- Dans la palette d'outils *ActivInspire*, cliquez sur l'outil *Forme*
- Dans la liste des formes, choisissez un *Rectangle arrondi*, avec comme couleur de remplissage un jaune et comme couleur de bord un noir
- Sur votre écran, tracez un rectangle d'une taille suffisante pour pouvoir y prendre des notes.

Vous avez, désormais, à votre disposition une sorte de *post-it.* Pour pouvoir prendre des notes en évitant que le *post-it* cache le texte :

- Dans la palette d'outils *ActivInspire*, cliquez sur l'outil *Sélectionner*
- Réduisez la fenêtre du navigateur
- Placez le *post-it* dans la partie droite de l'écran
- Dans la palette d'outils *ActivInspire*, cliquez sur l'outil *Stylo*
- Sur votre *post-it,* notez les différentes abréviations utilisées pour désigner un TNI
- Dans la palette d'outils *ActivInspire*, cliquez sur l'outil *Sélection*ner
- Utilisez l'ascenseur pour accéder au paragraphe relatif aux **Domaines de l'école.**

Pour effectuer une nouvelle prise de notes, vous devez prendre l'outil *Stylo*. Pour vous déplacer dans l'article, vous devez prendre l'outil *Sélectionner* et ainsi de suite… Vous pouvez, bien sûr, utiliser la *Gomme* si nécessaire et les autres outils de la palette.

Lorsque vous avez achevé votre prise de notes, si vous souhaitez conserver uniquement vos notes, sans l'image de la page active de l'encyclopédie *Wikipédia* :

- Dans la palette d'outils *ActivInspire*, cliquez sur *Menu principal*
- Sélectionnez *Editer* puis *Fond de page*
- Dans la fenêtre *Définir le fond*, sélectionner *Pot de peinture*
- Choisissez la couleur blanche pour les deux couleurs du dégradé et validez par *OK.*

Vos notes apparaissent dans une page d'un *paperboard* de bureau qu'il faut enregistrer pour pouvoir conserver le fond de page blanc.

- Sauvegardez votre *paperboard* en sélectionnant, dans la *Barre de menu*, la commande *Fichier* – *Enregistrer sous* puis fermez-le
- Dans la palette d'outils *ActivInspire*, cliquez sur l'outil *Annotation de bureau* de façon à quitter ce mode.

### Remarque :

En ouvrant à nouveau ce fichier, vous ouvrez un *paperboard* « ordinaire » et non pas un *paperboard de bureau*. Les éléments des notes prises, lors de la consultation de l'encyclopédie sont des objets indépendants. Vous pouvez, par exemple, supprimer le rectangle du *post-it* et utiliser la reconnaissance d'écriture (l'outil *Convertir en texte*).